## **Accessing YourHRLink**

Logon instructions for [YourHR Link](http://myhr.carolinas.org/psp/myhr/?cmd=login/&languageCd=ENG&) via PeopleConnect.

## **From your desktop:**

- Go to **PeopleConnect** > **Human Resources > Pay and Time** > **[Log In to YourHR](http://myhr.carolinas.org/psp/myhr/?cmd=login/&languageCd=ENG&)**
- Login in using your CHS network user ID and password
- Go to **My Personal & Paycheck Info**

## **For remote access:**

- Go to [www.atriumhealth.org](http://www.atriumhealth.org/) > **For Employees > Carolinas Connect** >**YourHR**
- Login in using your network user ID and password
- Go to **My Personal & Paycheck Info**

## **On My Personal & Paycheck info the following panel appears:**

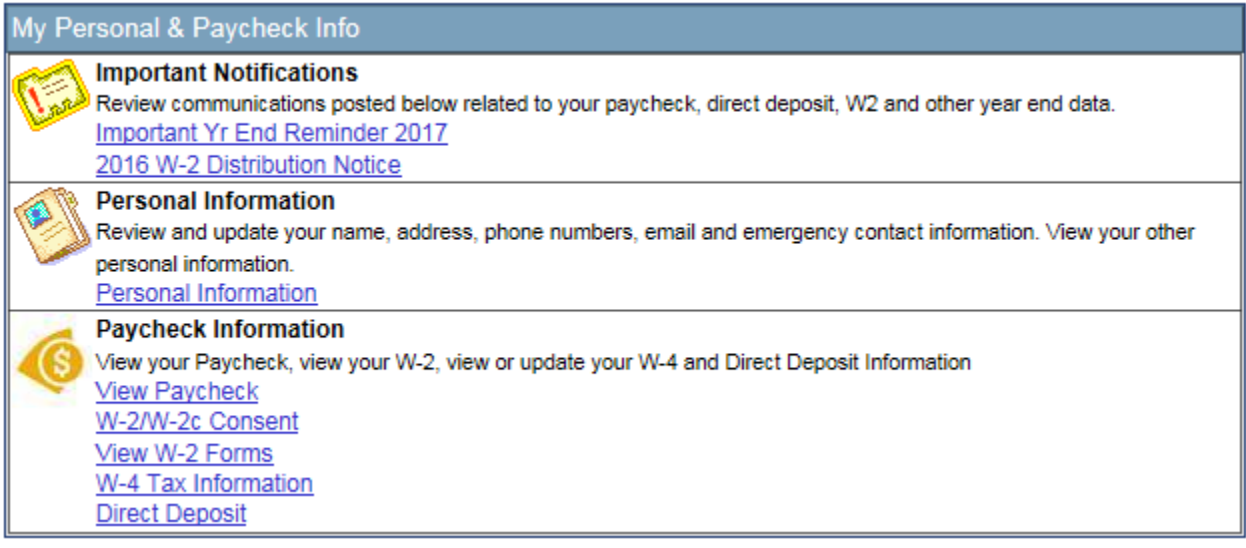

[YourHR Link](http://myhr.carolinas.org/psp/myhr/?cmd=login/&languageCd=ENG&) provides access to:

- View paycheck information
- Update form W-4 Federal Tax Withholdings
- Sign up for Direct Deposit
- View Federal Form W-2, provide consent for electronic W-2 reporting
- Print form NC-4, NC State Tax Withholding

If you have any questions or need assistance, please contact:

*HR Service Center | Phone: 704-631-1500 | Email: [HRServiceCenter@AtriumHealth.org](mailto:HRServiceCenter@AtriumHealth.org)*

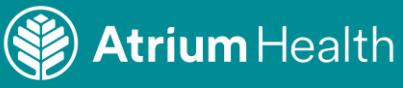